# 千牛旺旺消息批量发送

- [⼀、功能概述](#page-0-0)
- 二、前置准备
- 三、使用指南
	- [、登录千⽜客户端](#page-1-1)
	- 2、点击我的应用-立即执行
	- 3、配置执行参数
	- [、配置数据视图](#page-2-0)
		- [\)导出Excel模板](#page-2-1)
		- [\)按模板填写内容](#page-2-2)
		- 3) 导入Excel模板
	- 5、执行应用
- 四、使用案例

[案例场景](#page-4-1)

[操作步骤](#page-4-2)

- 步骤1: 配置参数面板
- 步骤2: 配置数据视图
- 步骤3: 执行应用

步骤4:观察千牛运行

[五、注意事项](#page-6-2)

## <span id="page-0-0"></span>⼀、功能概述

"千牛旺旺消息批量发送"是码栈Pro发布的应用,旨在帮助天猫淘宝商家更高效的使用千牛软件进行用 户触达。本应⽤包含以下功能:

1) 批量发送消息: 可自定义消息, 并将用户回复自动转交到组;

2)批量添加好友。

## <span id="page-0-1"></span>二、前置准备

您在使用本应用前,需下载并登录码栈Pro客户端。下载地址: https://codestorepro.oss-cnhangzhou.aliyuncs.com/CodestorePro.Setup.exe

# <span id="page-1-0"></span>三、使用指南

<span id="page-1-1"></span>1、登录千⽜客户端

请登录最新版千牛客户端,并打开工作台的"消息接待中心"。

## <span id="page-1-2"></span>2、点击我的应用-立即执行

立刻执行  $\cdots$ 面

### <span id="page-1-3"></span>3、配置执⾏参数

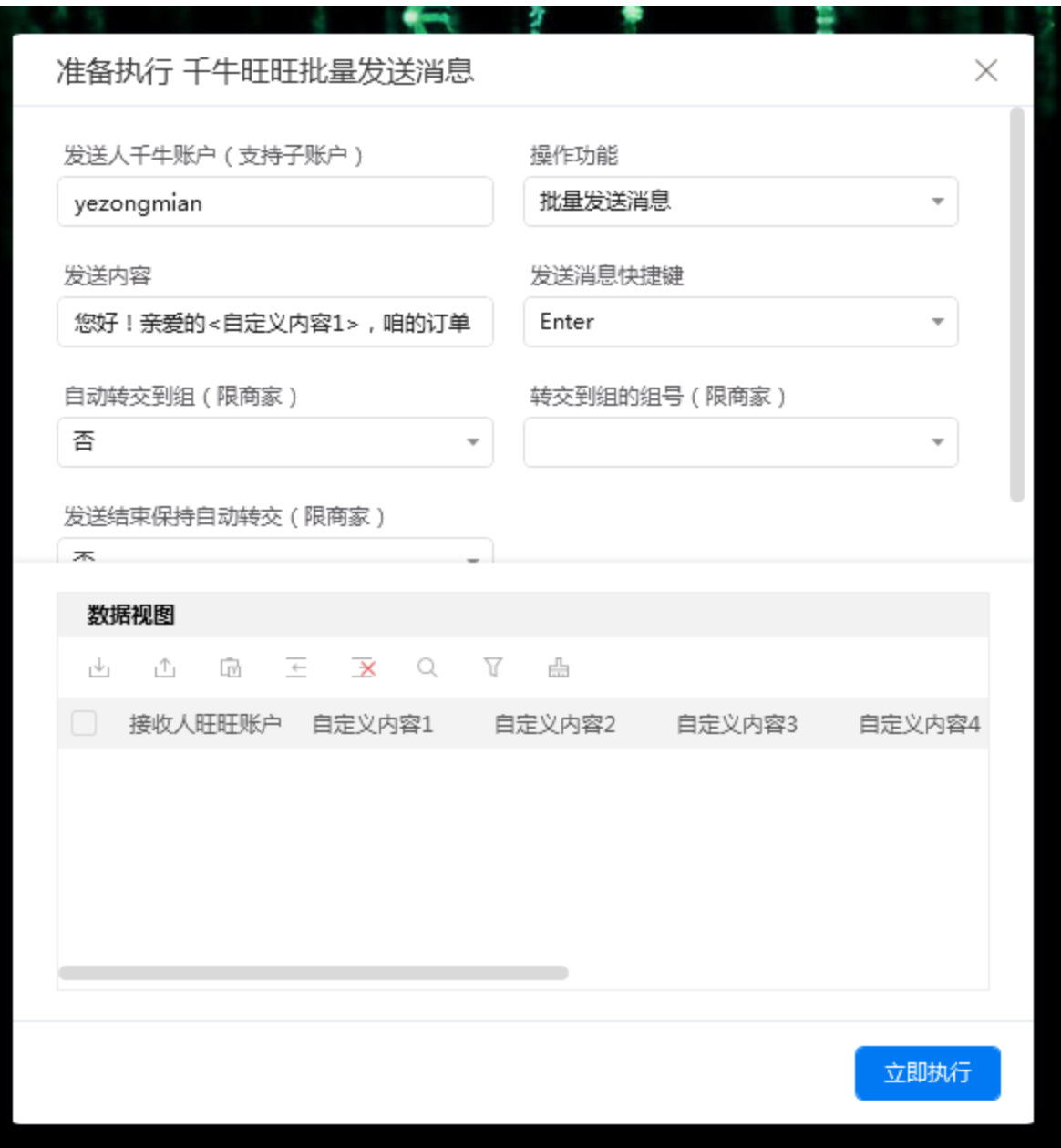

a) 发送人千牛账户

请填写千牛软件登录账户。若是子账户,需填写账户全称,比如: XXX旗舰店:运营(注意: 冒号为 英⽂冒号)。

b)操作功能

包括"批量发送消息"和"批量添加好友"。若选择"批量添加好友",只需要配置数据视图。

c)发送内容

支持自定义内容,相关内容采用<自定义内容+数字>替代。详见"使用案例"。

d)发送消息快捷键

请选择千牛工作台中设置的"发送消息快捷键"。

e) 自动转交到组

若选择"是",应用会将用户回复自动转交到组。

f)转交到组的组号

组号就是排序号,第一个分组的组号为1,第二个分组的组号为2,依次类推。请确保组内至少有1人 在线,否则会导致自动转交到组失败。详见"使用案例"。

g)发送结束保持自动转交

若选择"是",消息发送完成后,应用将继续在后台运行,并将用户回复自动转交到组。若选 择"否",消息发送完成后,应用会立即停止运行。

#### <span id="page-2-0"></span>4、配置数据视图

数据视图⽀持导⼊Excel模板进⾏配置,也⽀持在数据视图中直接插⼊⾏,推荐按模板配置。

<span id="page-2-1"></span>1)导出Excel模板

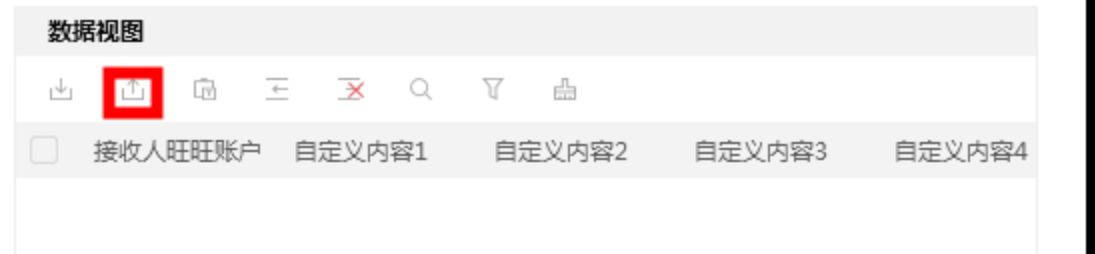

#### <span id="page-2-2"></span>2)按模板填写内容

a)接收人旺旺账户

此处请填写接收人旺旺账户,而非昵称。注意,"批量添加好友"时,此处填写被添加人旺旺账户。

b) 自定义内容

请按参数面板"发送内容"中的<自定义内容+数字>进行填写, 并保持数量一致。应用执行时, 会采 请按参数面板"发送内容"中的<自定义内容+数字>进行填写,并保持数量一致。应用执行时,会采<br>用数据视图中的"自定义内容"替换"发送内容"中的<自定义内容+数字>,然后再发送消息。详见"使用 用数据视<br>案例"。

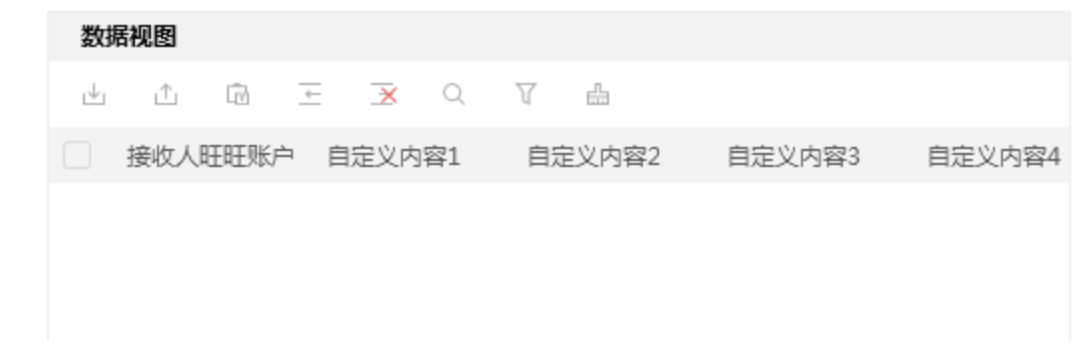

#### <span id="page-3-0"></span>3) 导入Excel模板

导入后, 选择要操作的数据行, 通过列表左上角复选框可进行"全选"。

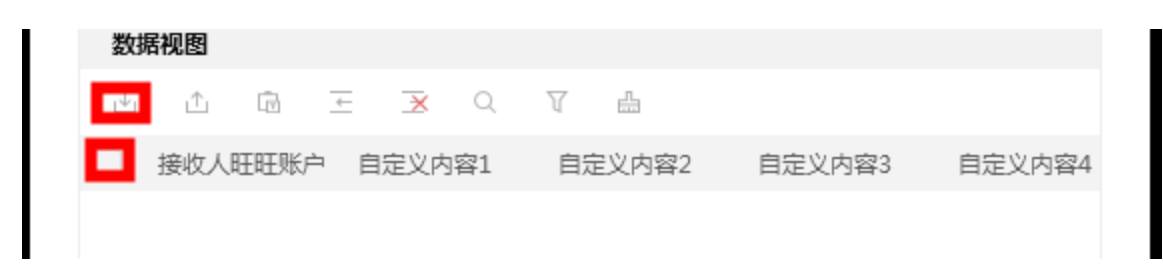

## <span id="page-3-1"></span>5、执行应用

配置完成后,点击运⾏

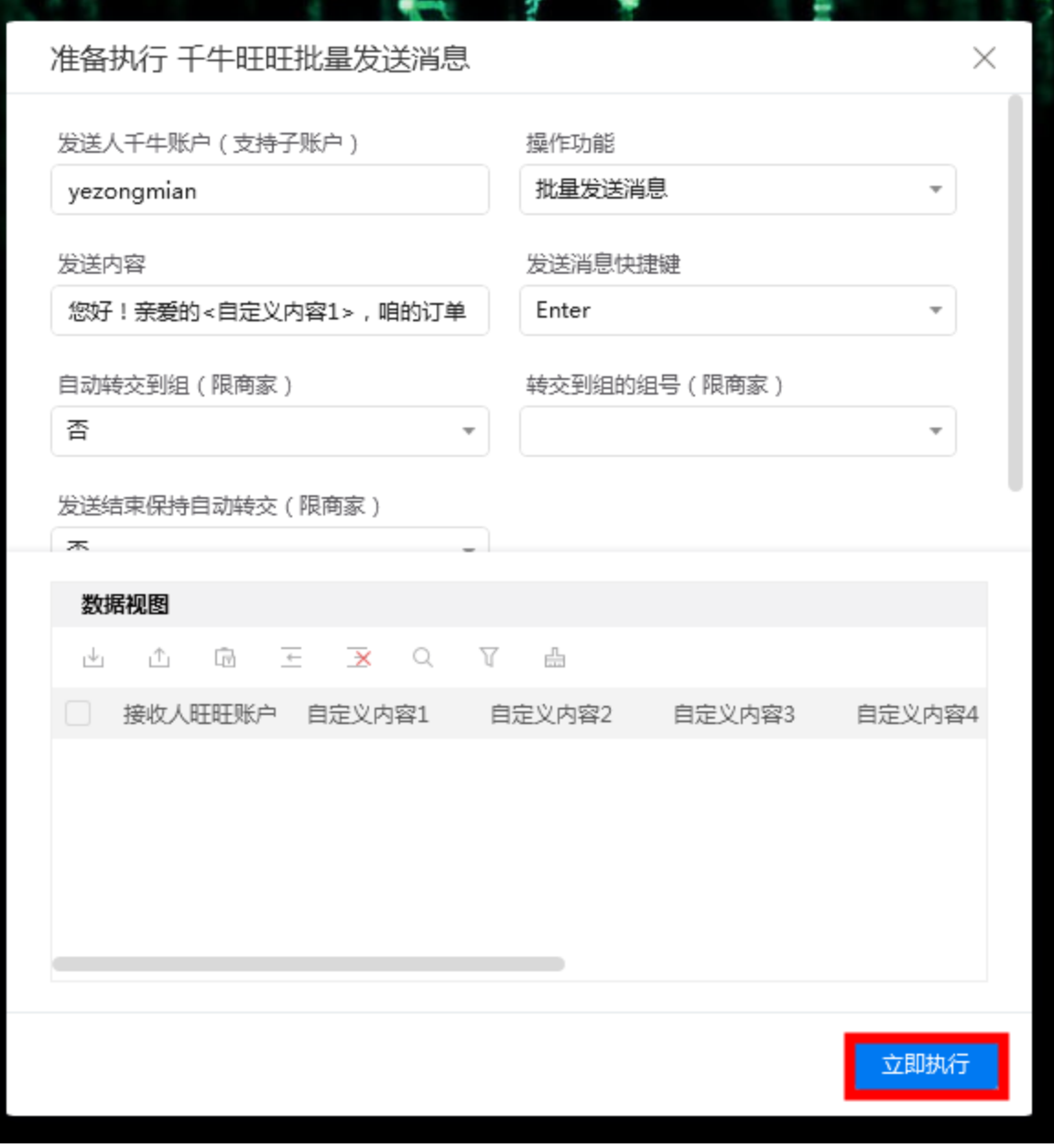

## <span id="page-4-0"></span>四、使用案例

#### <span id="page-4-1"></span>案例场景

给接收人"小明"和"小红"发送自定义消息,并保持自动转交到"测试分组a": 发送内容分别是:

1)您好!亲爱的⼩明,咱的订单 DD1111,物流单号 WL1111 正在配送中,请注意查收。

2) 您好! 亲爱的小红, 咱的订单 DD2222, 物流单号 WL2222 正在配送中, 请注意查收。

### <span id="page-4-2"></span>操作步骤

<span id="page-4-3"></span>步骤1: 配置参数面板

1) 设置"发送内容": 您好! 亲爱的<自定义内容1>, 咱的订单 <自定义内容2>, 物流单号 <自定义内容 3> 正在配送中,请注意查收。

2)参考千⽜界⾯,"测试分组a"排序号为3,因此设置"转交到组的组号"为3。

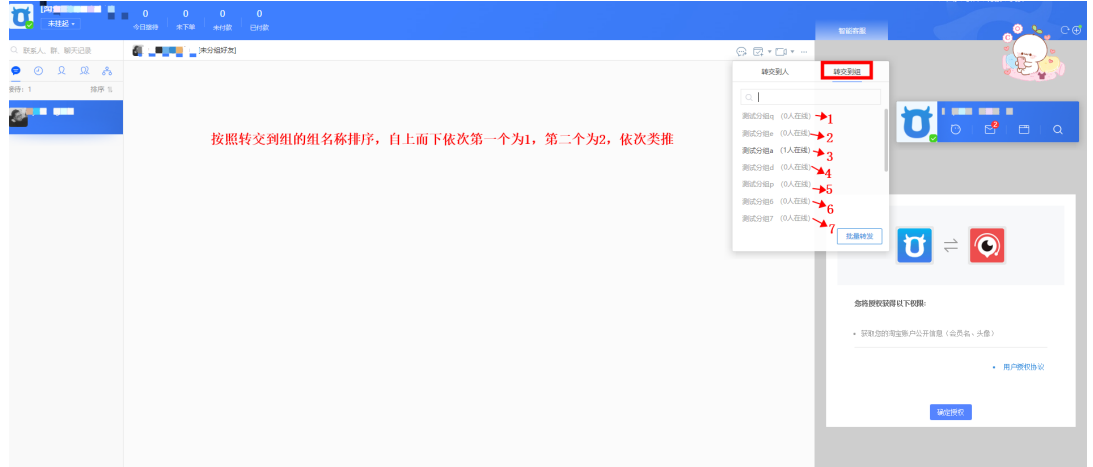

3) 其他参数按如下截图进行配置。

÷

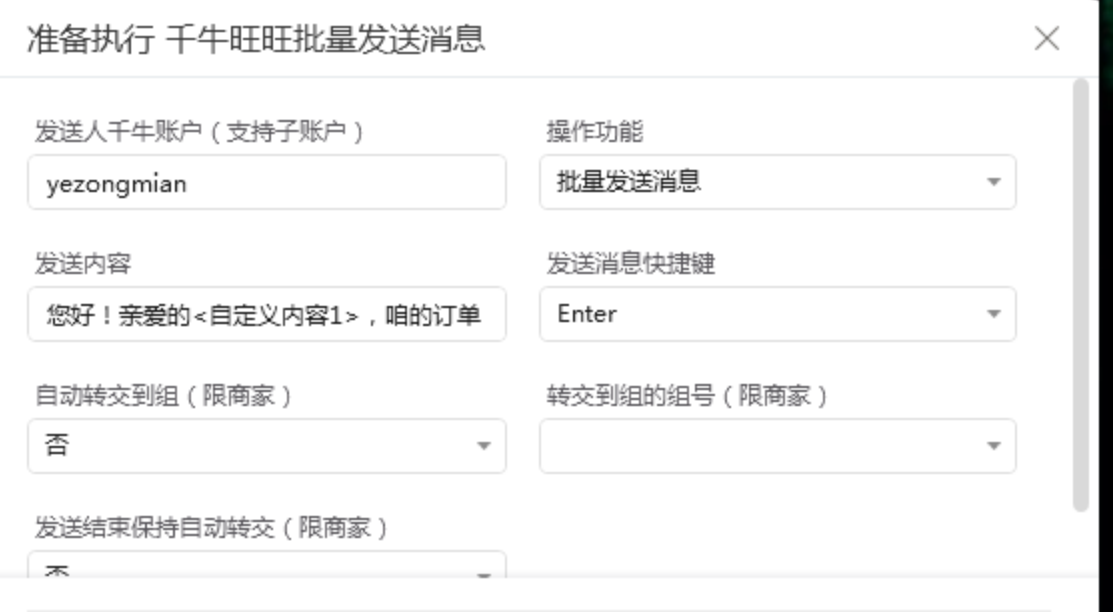

#### <span id="page-5-0"></span>步骤2:配置数据视图

1)从数据视图导出模板,并填写内容

按参数面板中的"发送内容",此处需填写<自定义内容1>、<自定义内容2>、<自定义内容3>。

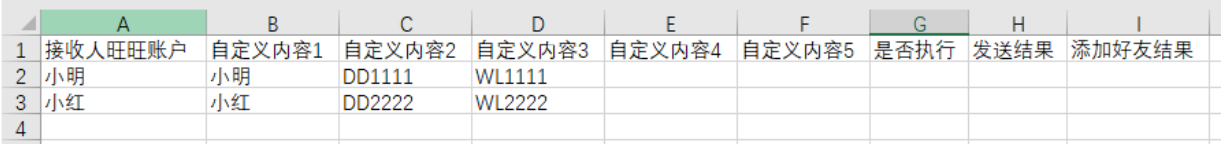

2) 导入Excel模板, 选择要操作的数据行

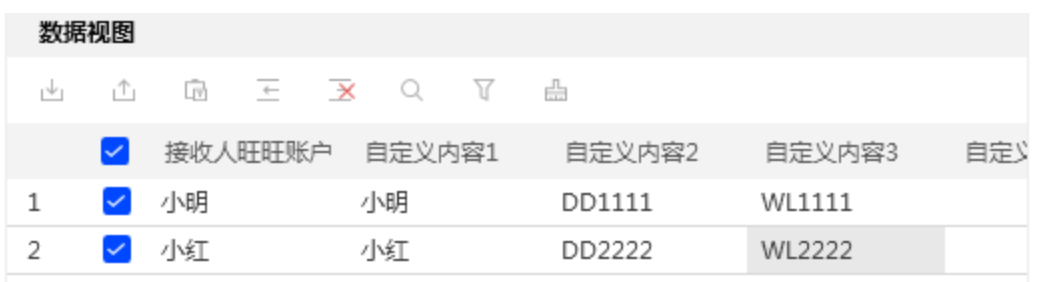

<span id="page-6-0"></span>步骤3: 执行应用

#### <span id="page-6-1"></span>步骤4:观察千牛运行

按预期结果正确发送消息。

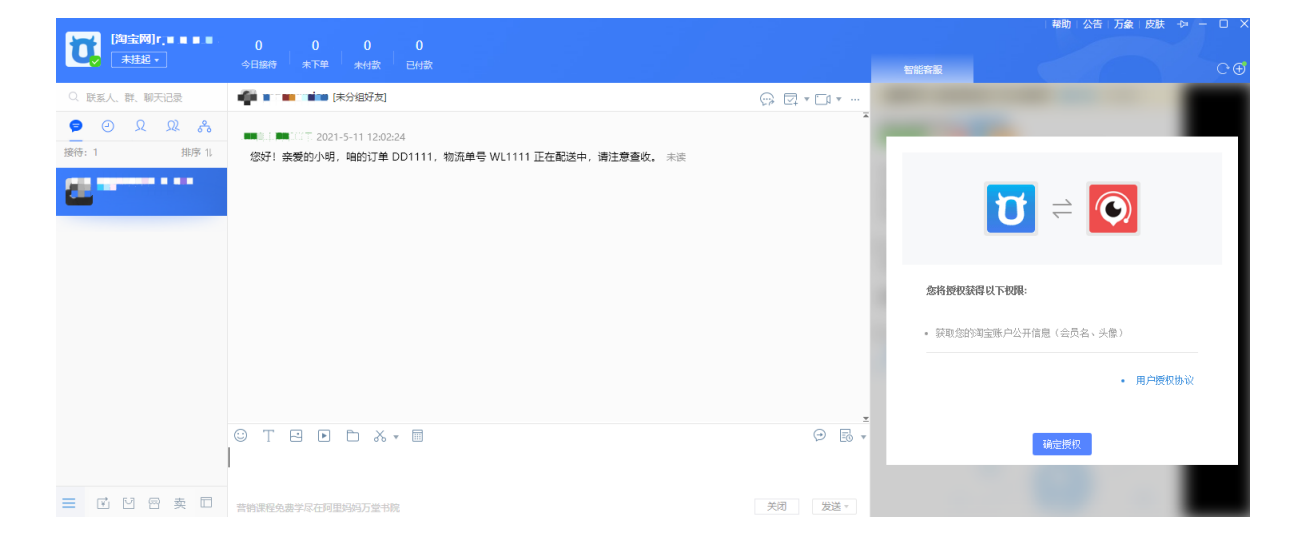

## <span id="page-6-2"></span>五、注意事项

- 1、本应用仅限在Windows 7和Windows 10操作系统的电脑上运行。
- 2、本应用自动操作批量发送消息或批量添加好友时,请勿人工手动操作电脑。